**Katedra informatiky Přírodovědecká fakulta Univerzita Palackého v Olomouci** 

# **BAKALÁRSKA PRACE**

Kuchařka pro OS Android

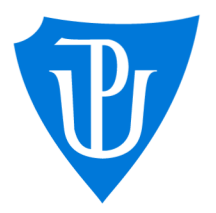

Mgr. Jiří Zacpal, Ph.D. kombinovaná forma

2023 Mgr. Petr Šula

Vedoucí práce: Studijní obor: Aplikovaná informatika,

## **Bibliografické údaje**

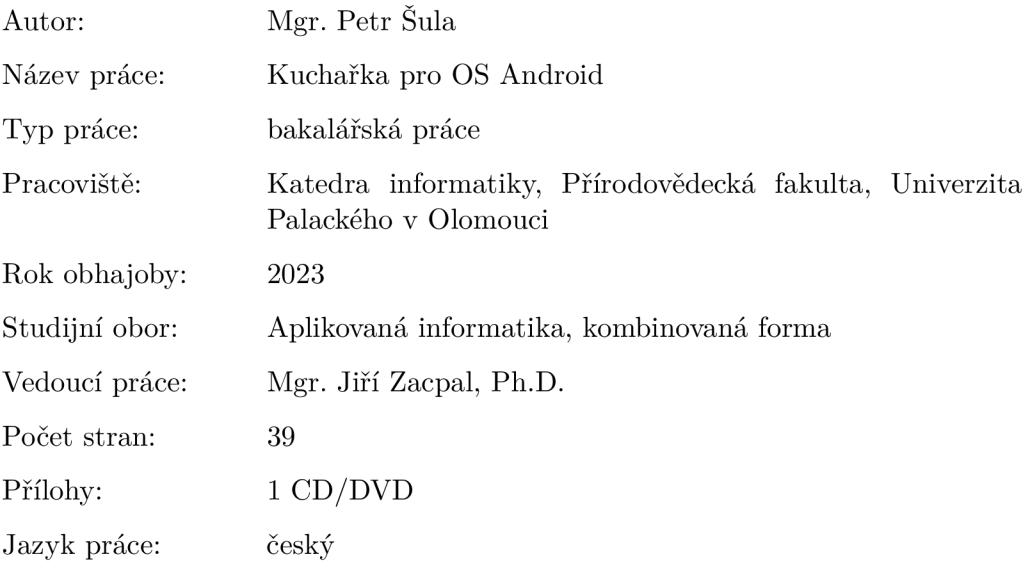

#### **Bibliograhic info**

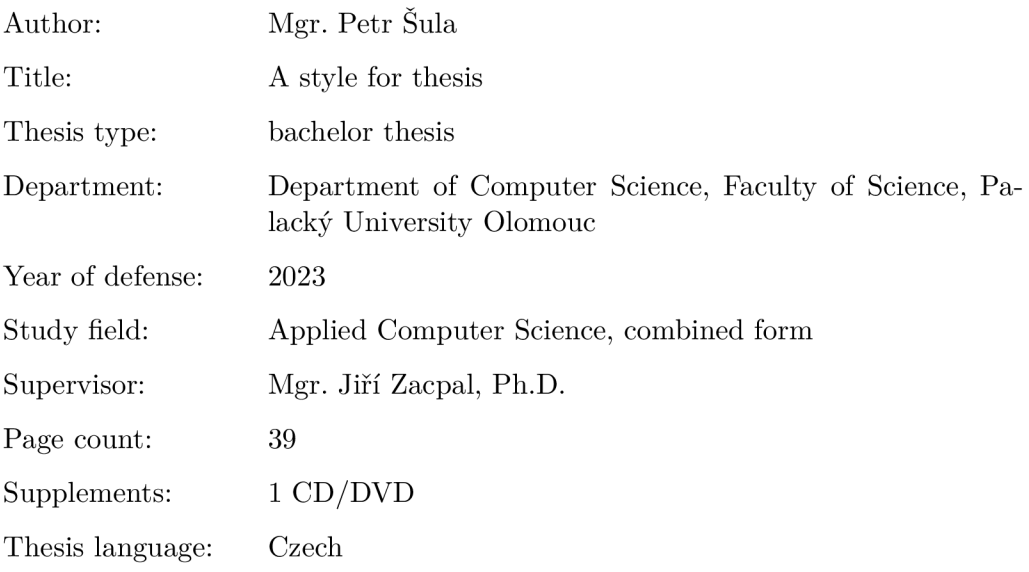

#### **Anotace**

*Bakalářská práce se zaměřuje na vytvoření mobilní aplikace pro OS Android s názvem Kuchařka, která umožní uživatelům prohlížení, přidávání, editaci a mazání receptů. Aplikace bude také umět vyhledávat recepty podle rozšířených kritérií a surovin. Práce se zabývá průzkumem trhu, specifikací vlastního řešení a samotnou implementací aplikace s cílem vytvořit funkční a uživatelsky přívětivou aplikaci.* 

#### **Synopsis**

*The bachelor thesis focuses on the development of a mobile application for the Android operating system called "Kuchařka", which will allow users to browse, add, edit, and delete recipes. The application will also have the ability to search for recipes based on advanced criteria and ingredients. The work includes market research, specification of the proposed solution, and implementation of the application with the aim of creating a functional and user-friendly application.* 

**Klíčová slova:** Android OS; Kotlin; SQLite; Kuchařka

**Keywords:** Android OS; Kotlin; SQLite; Cookbook;

Rád bych touto cestou poděkoval svému vedoucímu, Mgr. Jiřímu Zacpalovi, Ph.D., za jeho trpělivost, podporu a vstřícnost při mé práci na bakalářské práci. Jeho odborné rady a návrhy mi byly velkou inspirací a pomohly mi překonat mnohé překážky během zpracování práce. Děkuji mu za jeho cenný čas a ochotu pomoci mi s mou prací.

*Místopřísežně prohlašuji, že jsem celou práci včetně příloh vypracoval/a samostatně a za použití pouze zdrojů citovaných v textu práce a uvedených v seznamu literatury.* 

datum odevzdání práce podpis autora

## Obsah

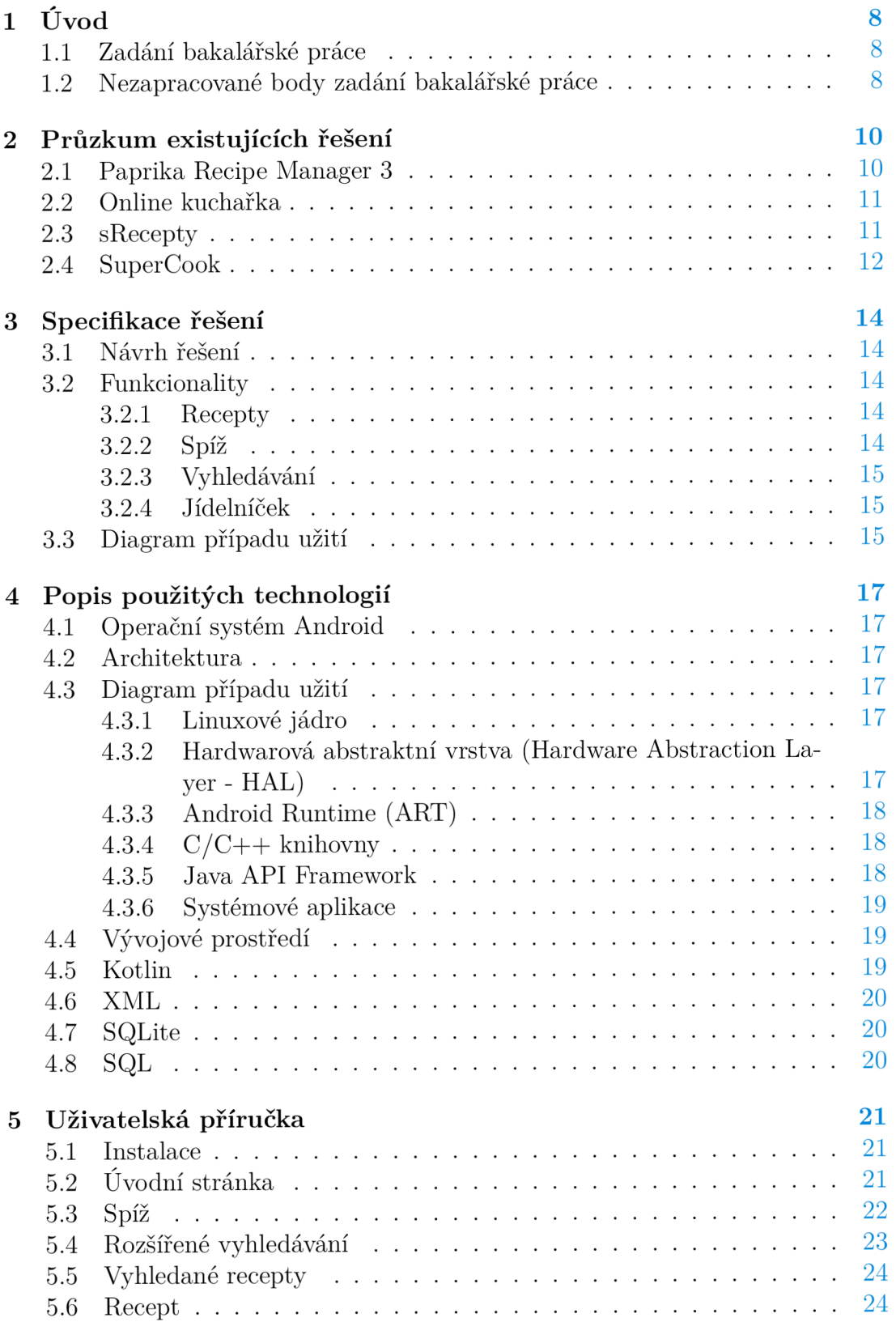

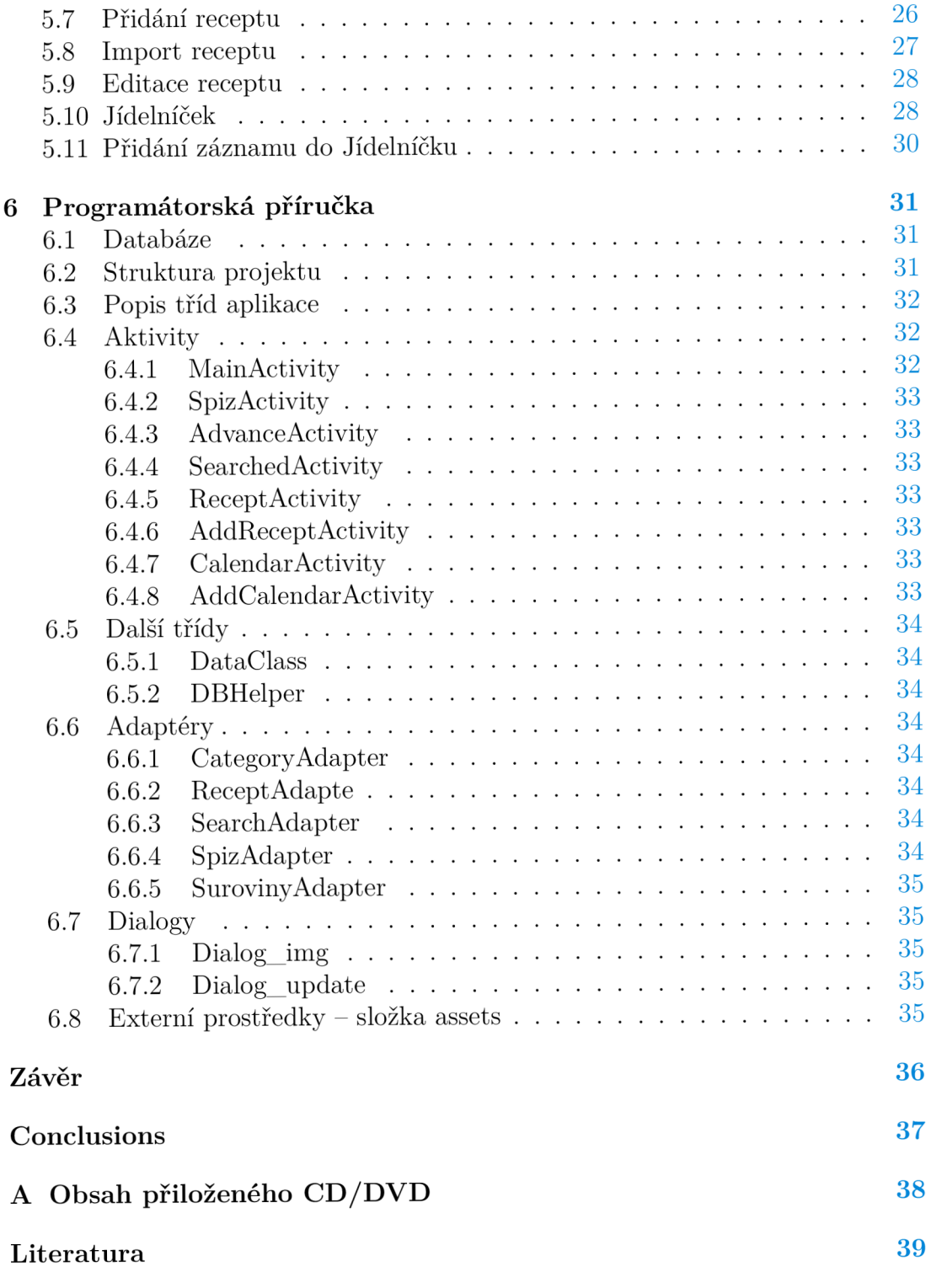

## Seznam obrázků

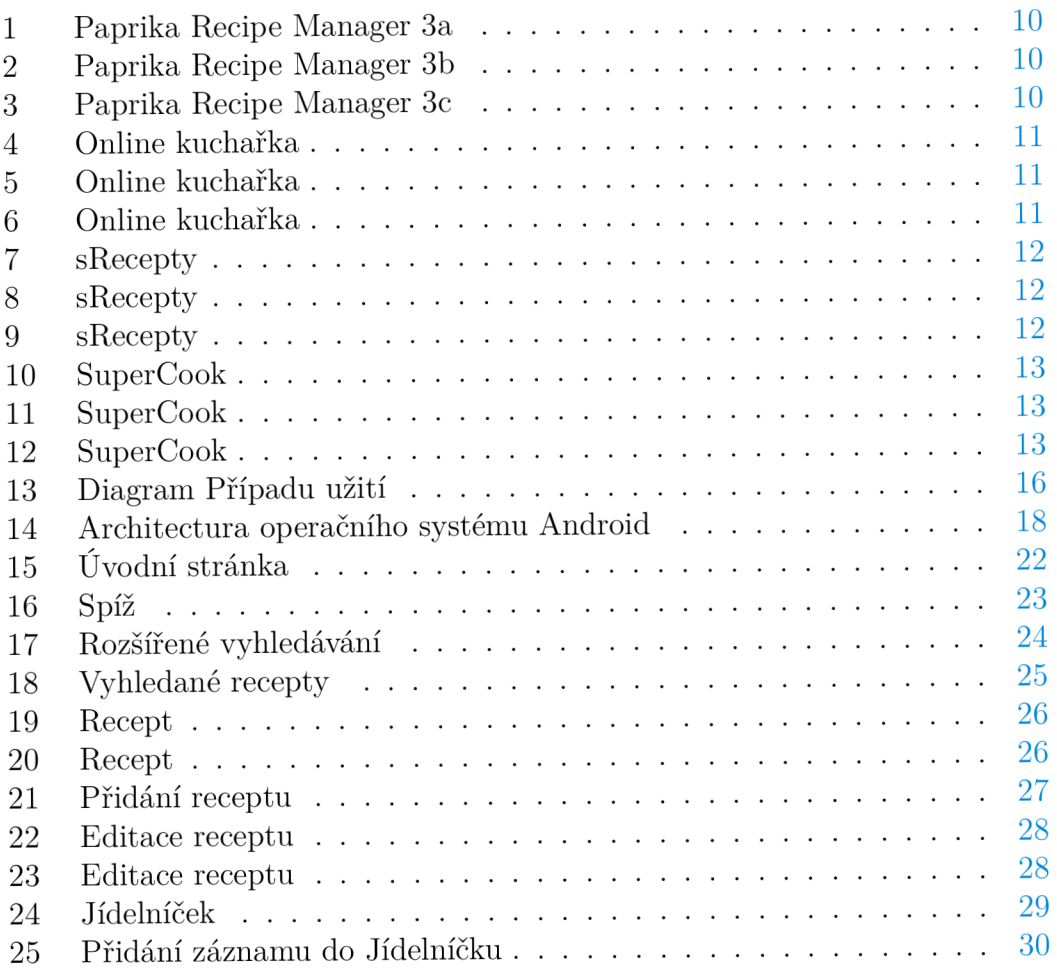

## 1 Úvod

Pro bakalářkou práci jsem si zvolil návrh a vývoj mobilní aplikace Kuchařka pro operační systém Android, která umožňuje uživatelům přidávat, upravovat a vyhledávat recepty. Hlavní zajímavostí aplikace je schopnost vyhledávání receptů dle surovin a druhů jídla. Toto téma je velmi aktuální a zajímavé, jelikož v dnešní době většina lidí používá mobilní telefony a aplikace pro usnadnění každodenního života, včetně plánování jídel a vaření.

Výběr vhodného jídla, které si uživatel chce připravit, může být ovlivněn různými faktory, jako je například dieta s omezením sacharidů nebo absence masa a živočišných produktů. Dalším důležitým faktorem může být dostupnost surovin v domácnosti. Tato bakalářská práce se zaměřuje na návrh a vývoj aplikace, která uživatelům umožní snadno najít recepty dle svých preferencí a potřeb. Aplikace dále umožní uživatelům přidávat recepty do svého jídelníčku, což usnadní plánování jídel a nákupy potravin.

Výsledkem této práce bude funkční mobilní aplikace, která umožní uživatelům snadno najít recepty podle surovin a druhů jídla, a která bude snadno použitelná a přístupná pro uživatele.

#### 1.1 Zadání bakalářské práce

- Aplikace bude umožňovat vytvářet, editovat či mazat recepty. U každého receptu budou uvedeny potřebné suroviny.
- Recepty bude možné do aplikace importovat a z ní i exportovat.
- Aplikace bude umožňovat vyhledávání receptů podle surovin a také filtrování podle typu: snídaně, obědy, večeře, kategorie,
- Součástí aplikace bude i nástroj pro vytváření jídelníčku.
- Aplikace bude na základě jídelníčku vyhodnocovat množství přijatých živin  $(cukru, \ldots)$

#### 1.2 Nezapracované body zadání bakalářské práce

Součástí bakalářské práce mělo být vyhodnocování přijatých živin, které mělo sloužit k monitorování příjmu kalorických hodnot a dalších důležitých živin. Tento systém měl umožnit uživatelům snadněji sledovat a plánovat svůj denní příjem živin, což by jim pomohlo udržovat zdravější stravovací návyky.

Na základě diskuzí s cílovými uživateli bylo zjištěno, že tato funkcionalita by měla omezené využití. Naopak většina uživatelů vyjádřila přání po jednoduché aplikaci, která by byla snadno pochopitelná a přehledná[l].

V současné době se trend vývoje aplikací ubírá směrem k jednoduchosti a specializaci. Většina uživatelů očekává, že aplikace bude snadno použitelná a zaměřená na jednu hlavní funkcionalitu, kterou bude úspěšně plnit. Pokud uživatel potřebuje jinou funkci, raději si stáhne jinou aplikaci specializovanou na danou funkci. Z tohoto hlediska je důležité vytvářet aplikace s vysokou specializací, aby uživatelé měli na svých zařízeních více aplikací s různými funkcionalitami, které budou snadno ovladatelné a přehledné. [2]

Na základě těchto informací jsme se po konzultaci s vedoucím bakalářské práce dohodli na vypuštění posledního bodu bakalářské práce.

## 2 Průzkum existujících řešení

Pro uživatele Android existuje mnoho aplikací, které se zaměřují na recepty a vaření. Pro účely bakalářské práce jsem vybral 4 aplikace, které mě inspirovaly při vytváření bakalářské práce.

## 2.1 Paprika Recipe Manager 3

Jedná se o aplikaci nejen do mobilních zařízení, ale i do stolních počítačů. Následující text bude zaměřen pouze na aplikaci pro uživatele Android. Aplikace má mnoho funkcionalit zaměřených na správu a organizaci receptů a surovin. Jednou z unikátních funkcí je vestavěný vyhledávač Google, který umožňuje uživatelům vyhledávat recepty přímo v aplikaci a importovat je do svých receptů pouhým kliknutím.

Kromě toho umožňuje aplikace importovat suroviny z receptu přímo do nákupního košíku, což uživatelům usnadňuje nakupování potřebných ingrediencí. Dále je možné vytvářet kategorie receptů, přidávat poznámky a hodnotit recepty. Placená verze aplikace umožňuje uživatelům ukládat více receptů a synchronizovat je mezi více zařízeními v domácnosti.

Jednou z nevýhod aplikace je, že uživatelům trvá delší dobu, než se seznámí s všemi funkcemi aplikace, a některá tlačítka jsou málo výrazná. Dále chybí lepší barevné rozlišení a texty například postupu receptu se obtížně čtou na mobilních zařízeních. Nicméně, mnoho uživatelů stále považuje Paprika Recipe Manager 3 za nejlepší aplikaci pro uchovávání a práci s recepty díky jejímu bohatému výběru funkcionalit a variabilnosti. [3]

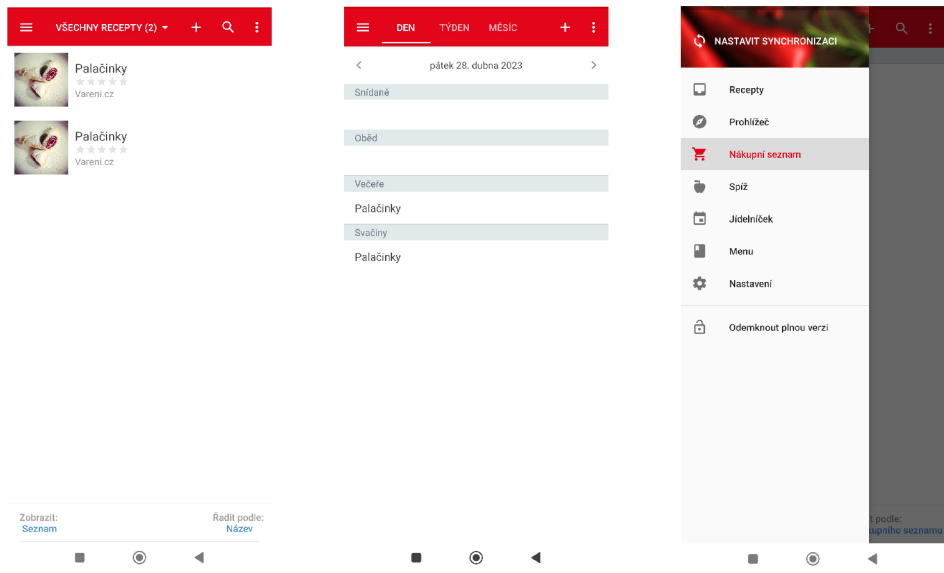

Obrázek 1: Paprika Re- Obrázek 2: Paprika Re- Obrázek 3: Paprika Recipe Manager 3a čipe Manager 3b čipe Manager 3c

#### 2.2 Online kuchařka

Online Kuchařka je mobilní aplikace pro iOS a Android, která slouží jako kuchařský průvodce. Aplikace umožňuje uživatelům vyhledávání receptů podle různých kategorií, včetně typu jídel (maso, bezmasá jídla, moučníky, pro diabetiky atd.) a podle ingrediencí. Kategorie receptů jsou detailně popsány a umožňují uživatelům snadno najít recepty dle svých potřeb.

Vyhledané recepty jsou zobrazeny na obrazovce telefonu s obrázkem receptu a jeho názvem. Recepty jsou podrobně popsány a uživatelé mohou sledovat postup při vaření krok za krokem. Dále si mohou uživatelé ukládat oblíbené recepty a sdílet je s přáteli.

I když výsledky vyhledávání neumožňují jiné řazení než abecední, stále se jedná o užitečnou funkci pro rychlé vyhledání receptů podle názvu. Celkově je Online Kuchařka užitečným pomocníkem při vaření, který poskytuje inspiraci a nové nápady na přípravu jídel.[4]

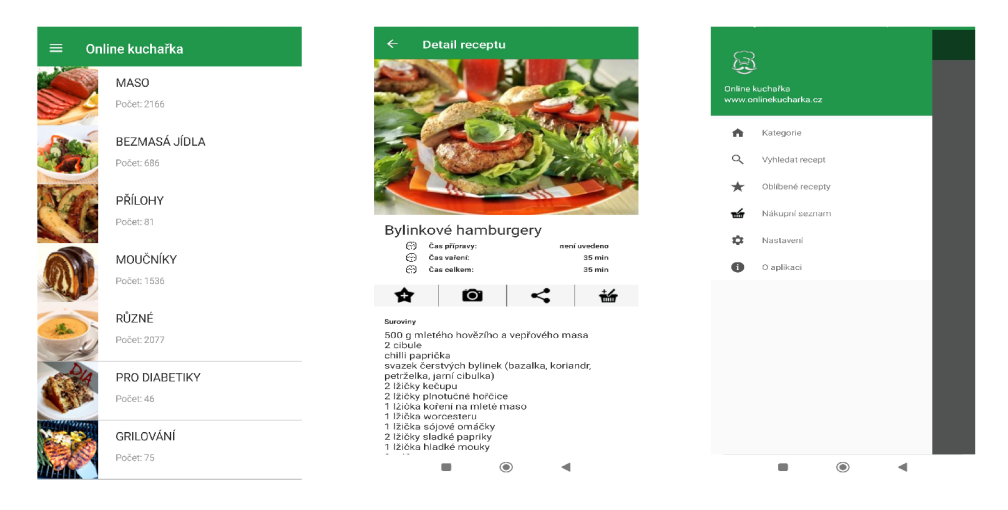

Obrázek 4: Online ku- Obrázek 5: Online ku- Obrázek 6: Online kuchařka chařka chařka

#### 2.3 sRecepty

sRecepty je projekt od společnosti Railsformers s.r.o., který slouží jako mobilní aplikace i webová aplikace zaměřená na vaření. Jednou z hlavních priorit vývojářů bylo udržet pozornost uživatele pomocí profesionálního designu a uživatelsky přívětivého rozhraní. Aplikace obsahuje vestavěný vyhledávač pro recepty, suroviny a články zaměřené na vaření.

Recepty jsou rozděleny do mnoha kategorií, včetně příležitosti, kuchyně, finanční náročnosti, diety, ročního období, doporučení a dle chodů. Každý recept má fotku, nutriční hodnoty, čas přípravy, čas vaření a počet porcí. V dolní části okna s receptem se zobrazuje autor, podobné recepty, komentáře a recenze s hodnocením.

sRecepty nabízí možnost přidání ingrediencí do nákupního košíku, podobně jako konkurenční aplikace Paprika 3. Nicméně na rozdíl od ní nenabízí možnost převodu do PDF či tisku. Aplikace je snadno ovladatelná a intuitivní, s barevným odlišením a obrázkovým průvodcem. Jako nedostatek může být zmíněna obtížnější čitelnost textů na mobilním zařízení a obrázky u ingrediencí v receptu, které na první pohled nelze snadno rozpoznat. Celkově se však jedná o užitečný pomocník při vaření s mnoha kategoriemi a recepty a příjemným uživatelským rozhraním. [5]

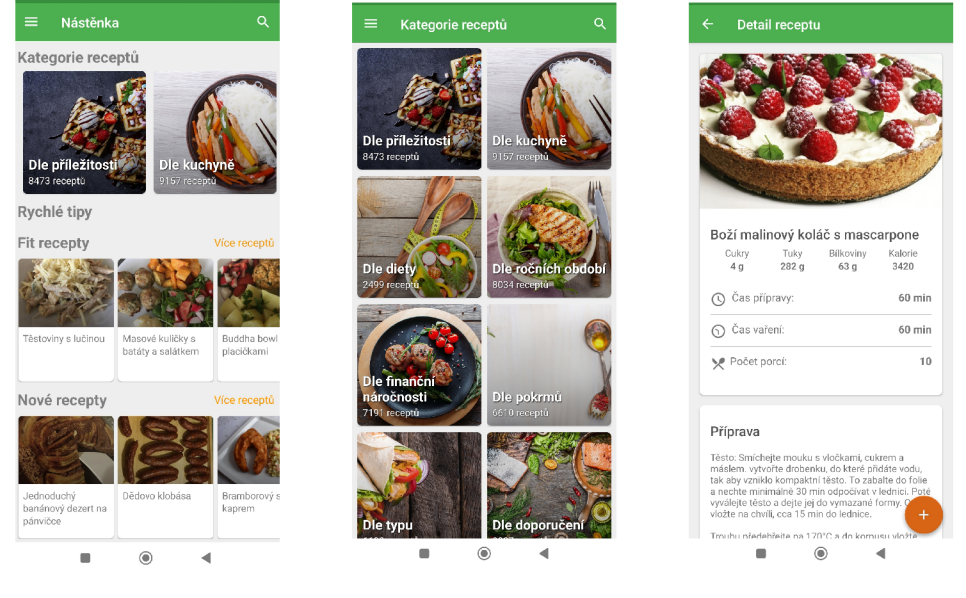

Obrázek 7: sRecepty Obrázek 8: sRecepty Obrázek 9: sRecepty

#### 2.4 SuperCook

SuperCook je mobilní i webová aplikace. Obdobně jako Paprika 3 sbírá data jednotlivých receptů na internetu, ale na rozdíl od ní umožnuje vyhledávání dle ingredience, které mají uživatelé k dispozici. Uživatel může zadat jednotlivé ingredience, které má doma (ve spíži), a aplikace navrhne recepty, které lze s těmito ingrediencemi připravit. SuperCook umožňuje filtrovat výsledky podle kategorie jídla, časové náročnosti, diety a dalších kritérií. Suroviny do spíže uživatel přidává mnoha způsoby. Manuálně kliknutím na název suroviny, vyhledáváním a nebo použitím hlasu.

Aplikace je zdarma a není nutno se zaregistrovat pro použití, ale po registraci může uživatel ukládat oblíbené recepty a vytvářet seznamy nakupování. Super-Cook také umožňuje uživatelům přidávat vlastní recepty a upravovat existující recepty v databázi.

Aplikace je graficky hezky zpracovaná a uživatelsky přívětivá, a ačkoliv je rozsáhlá a nabízí mnoho funkcí, snadno se s ní pracuje. Okno s vybraným receptem obsahuje obrázek jídla a seznam surovin s ikonami. Pokud aplikace zjistí, že má uživatel danou surovinu ve "spíži", zobrazí se ikona se zelenou fajfkou, v opačném případě šedý kruh s mínusem. Popis postupu není součástí okna s receptem, ale uživatel se k němu může dostat kliknutím na růžové tlačítko ve spodní části okna, které otevře webovou stránku s podrobnějším popisem.[6]

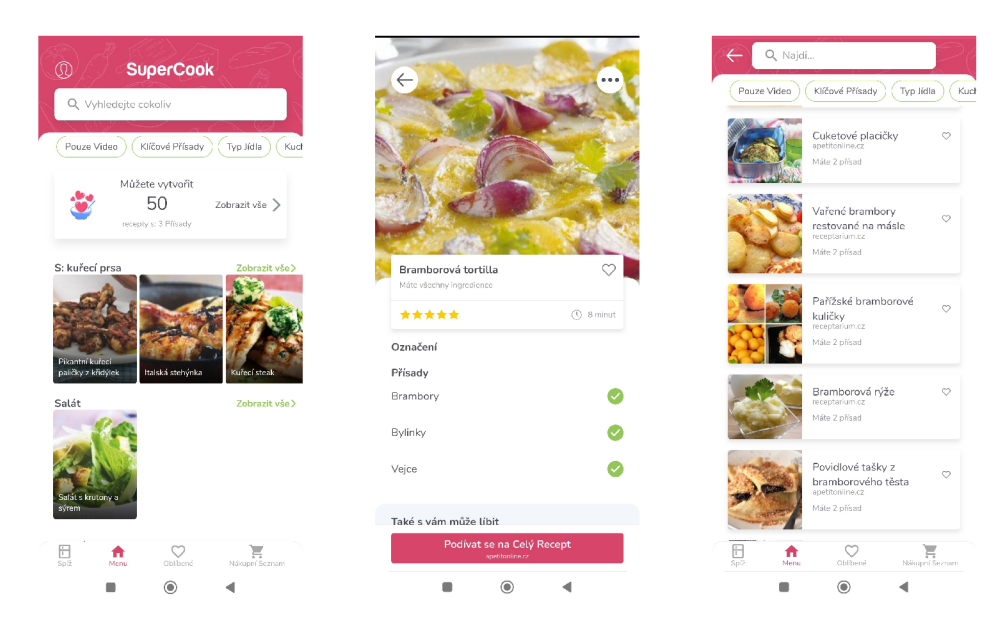

Obrázek 10: SuperCook Obrázek 11: SuperCook Obrázek 12: SuperCook

## 3 Specifikace řešení

Tato kapitola bakalářské práce se zaměří na popsaní jednotlivých funkcionalit aplikace, na kterých je postavena a navrhne vhodné řešení pro implementaci.

## 3.1 Návrh řešení

Pro vývoj aplikace bylo zvoleno primární zaměření na mobilní zařízení s operačním systémem Android. Minimální verze systému Android, kterou aplikace podporuje, je 6.0 (Marshmallow) optimální verze je 12 (Snow Cone). Pro vývoj bylo zvoleno vývojové prostředí Android Studio a pro implementaci byl použit jazyk Kotlin.

Uživatelské rozhraní bylo vytvořeno tak, aby bylo přehledné a co nejvíce intuitivní pro cílovou skupinu uživatelů, kterou jsou ženy ve věku 30 a výše. [7] Design aplikace byl přizpůsoben převážně barevnou paletou, která působí příjemným dojmem na tuto skupinu uživatelů. Pro usnadnění navigace bylo implementováno vrchní navigační menu. Vzhled aplikace se dokáže přizpůsobit tmavému režimu, aby byla aplikace pohodlná pro uživatele i při nízkém osvětlení.

Pro ukládání údajů o receptech, surovinách a jídelníčku bude nutné vytvořit databázi. Vzhledem k tomu, že aplikace je primárně určena pro mobilní zařízení, postačí pro účely této aplikace použít lokální databázi v mobilním zařízení. Pro vytvoření a správu této databáze bude použita technologie SQLite, která je běžně používána pro vývoj aplikací pro mobilní zařízení s Androidem.

## 3.2 Funkcionality

#### **3.2.1 Recepty**

Zobrazení každého receptu bude obsahovat obrázek, popis postupu vaření a seznam surovin s jejich potřebným množstvím pro dokončení receptu. Recepty budou rozřazeny do kategorií dle druhu diety, kterou si uživatel přeje dodržovat, a dle druhu jídel. Zobrazení receptu bude také obsahovat informace o počtu porcí a časové náročnosti na přípravu. Uživatel bude mít možnost manuálně přidávat recepty nebo je nahrávat prostřednictvím textového souboru. Uživatel bude moci upravovat stávající recepty, například aktualizovat jejich obrázky, upravit postup vaření nebo změnit seznam surovin. Aplikace bude obsahovat funkci mazání receptů.

#### **3.2.2 Spíž**

Součástí aplikace bude také funkcionalita "spíže". Tato část aplikace bude sloužit jako místo, kde uživatel může evidovat suroviny, které má doma nebo suroviny, které by si přál použít při vaření. Účelem této funkcionality bude podpora hlavní části aplikace, tedy vyhledávání a zobrazování receptů. Funkce spíže nebude sloužit k hlídání množství surovin nebo jejich data spotřeby.

Suroviny do spíže se budou přidávají manuálně a jejich spotřebování či odebrání bude možné učinit manuálně či dokončením receptu.

#### **3.2.3 Vyhledávání**

Uživatel bude mít k dispozici základní vyhledávání dle názvu receptu, které mu umožní hledat recepty na základě jejich názvu. Kromě toho bude také k dispozici rozšířené vyhledávání, které poskytne uživateli možnost vybrat si různé filtry a kritéria pro vyhledávání receptů.

#### **3.2.4 Jídelníček**

V rámci jídelníčku bude uživatelovi poskytnuta možnost přidávat recepty z knihovny receptů do jednotlivých dnů týdne nebo konkrétních jídel, jako jsou snídaně, obědy, večeře nebo svačiny. Uživatel bude mít možnost vybírat recepty z nabízených možností, které budou odpovídat jeho preferencím. Jídelníček bude rovněž umožňovat úpravu plánovaných receptů nebo jejich odstranění.

## 3.3 Diagram případu užití

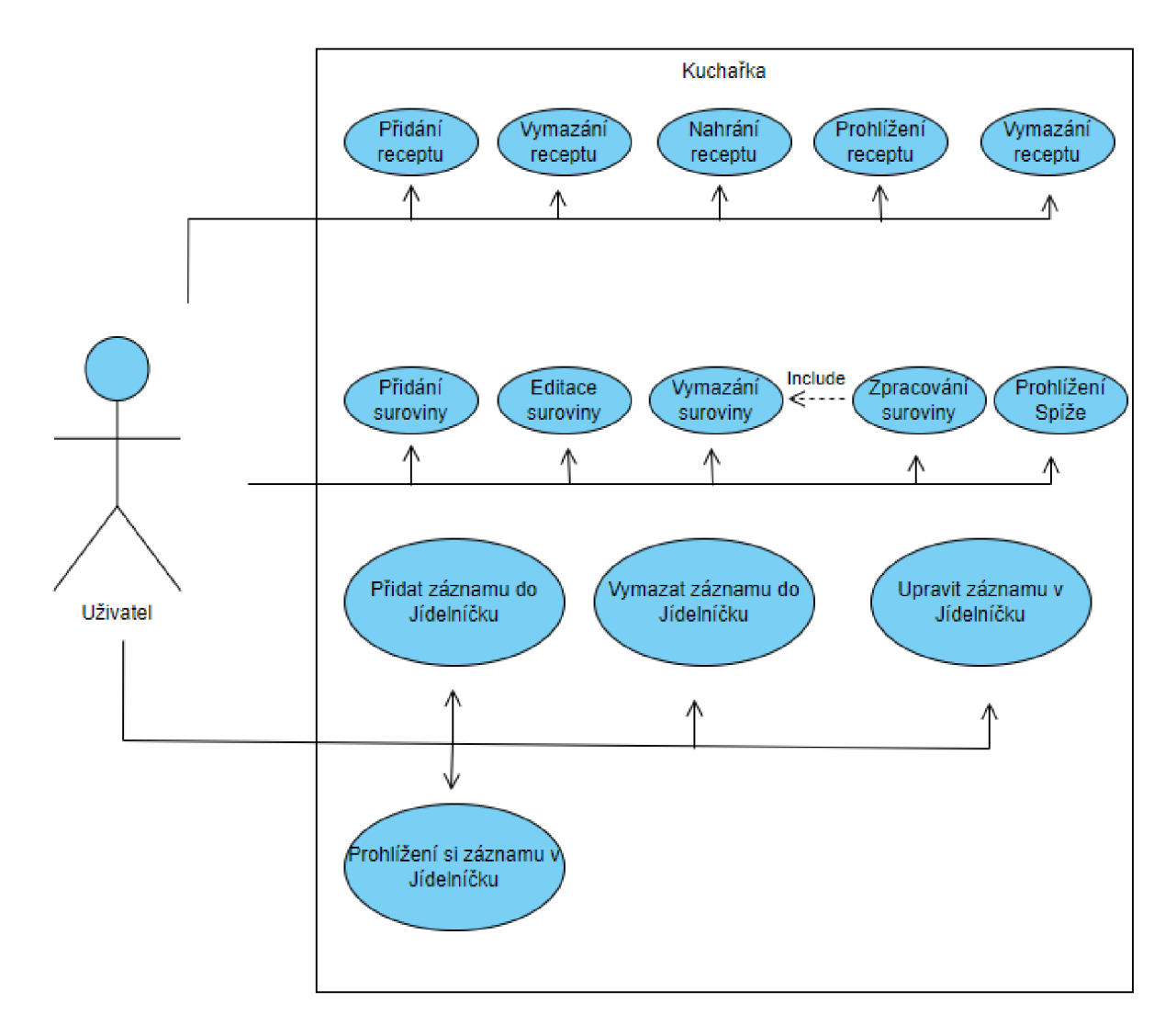

Obrázek 13: Diagram Případu užití

## 4 Popis použitých technologií

## 4.1 Operační systém Android

Operační systém Android je populárni mobilní operační systém, který byl vyvinut společností Google a je založen na jádře Linuxu. Jedná se o otevřený software (open source), což znamená, že jeho zdrojový kód je volně dostupný a může být upravován a rozšiřován komunitou vývojářů. Android byl původně navržen pro chytré mobilní telefony, ale postupem času se rozšířil na další zařízení, jako jsou tablety, chytré televize, chytré hodinky a automobily. [2]

Jednou z klíčových vlastností Androidu je jeho schopnost fungovat na různých konfiguracích hardwaru. Díky tomu lze operační systém použít na zařízeních s různými specifikacemi, jako jsou různé čipy, velikosti obrazovek a rozlišení. Android tak poskytuje širokou škálu možností pro vývojáře, aby vytvářeli různorodé aplikace a služby pro uživatele. [1]

## 4.2 Architektura

Architektura operačního systému Android je založena na mnoha komponentách, které společně tvoří základ systému. Na obrázku 14 je znázorněno složení šesti nejpodstatnějších komponent, které zahrnují kolekci knihoven, které umožňují vývoj robustních, testovatelných a snadno udržovatelných aplikací. [8].

## 4.3 Diagram případu užití

## **4.3.1 Linuxové jádro**

Základ platformy Android je postaven na linuxovém jádře, které poskytuje základní funkcionalitu celé platformy. To zahrnuje podporu hardwarových ovladačů, zabezpečení a správu paměti. Použitím linuxového jádra má Android přístup k bezpečnostním výhodám a umožňuje výrobcům zařízení vyvíjet hardware pro široce rozšířené jádro.

### **4.3.2 Hardwarová abstraktní vrstva (Hardware Abstraction Layer - HAL)**

Poskytuje standardizované rozhraní, které odhaluje možnosti hardwarového zařízení pro vyšší, abstraktní vrstvy systému. HAL se skládá z několika modulů, z nichž každý implementuje rozhraní pro specifickou hardwarovou komponentu, například fotoaparát nebo Bluetooth modul. Pokud vyšší vrstva systému vyžaduje přístup k hardwarovému zařízení, Android systém nahraje modul knihovny odpovídající dané hardwarové komponentě.

| <b>System Apps</b>                               |                  |          |              |          |  |                       |        |               |  |
|--------------------------------------------------|------------------|----------|--------------|----------|--|-----------------------|--------|---------------|--|
| <b>Dialer</b>                                    | Email            | Calendar |              | Camera   |  |                       | للمناد |               |  |
| Java API Framework                               |                  |          |              |          |  |                       |        |               |  |
| <b>Content Providers</b>                         |                  | Managers |              |          |  |                       |        |               |  |
|                                                  |                  | Activity |              | Location |  | Package               |        | Notification  |  |
| View System                                      |                  |          | Resource     |          |  | Telephony             |        | <b>Window</b> |  |
| Native C/C++ Libraries<br><b>Android Runtime</b> |                  |          |              |          |  |                       |        |               |  |
| Webkit                                           | OpenMAX AL       |          | Libc         |          |  | Android Runtime (ART) |        |               |  |
| Media Framework                                  | <b>OpenGLES</b>  |          | $\sim$       |          |  | <b>Core Libraries</b> |        |               |  |
| Hardware Abstraction Layer (HAL)                 |                  |          |              |          |  |                       |        |               |  |
| Audio                                            | <b>Bluetooth</b> |          | Camera       |          |  | Sensors               |        | a a c         |  |
| <b>Linux Kernel</b>                              |                  |          |              |          |  |                       |        |               |  |
| <b>Drivers</b>                                   |                  |          |              |          |  |                       |        |               |  |
| Audio                                            |                  |          | Binder (IPC) |          |  | Display               |        |               |  |
| Keypad                                           |                  |          | Bluetooth    |          |  | Camera                |        |               |  |
| <b>Shared Memory</b>                             |                  |          | <b>USB</b>   |          |  | <b>WIFI</b>           |        |               |  |
| <b>Power Management</b>                          |                  |          |              |          |  |                       |        |               |  |

Obrázek 14: Architectura operačního systému Android

## **4.3.3 Android Runtime (ART)**

Jedná se o komponentu operačního systému Android, která zajišťuje provoz aplikací na zařízeních s Androidem 5.0 nebo novějšími verzemi. ART překládá Java kód aplikací do nativního strojového kódu, což zvyšuje výkon a snižuje nároky na paměť. ART používá Ahead-of-Time (AOT) kompilaci při instalaci aplikace, což urychluje spuštění aplikací. ART také podporuje Just-in-Time (JIT) kompilaci a obsahuje pokročilé funkce pro správu paměti. Díky ART je provoz aplikací na zařízeních s Androidem efektivnější a rychlejší.

## **4.3.4 C/C+ + knihovny**

Mnoho hlavních systémových komponent a služeb, jako třeba ART nebo HAL, jsou postaveny na kódu, který využívá knihovny napsané v C nebo C++. Android platforma poskytuje rozhraní, které umožňuje aplikacím přistupovat k těmto knihovnám. Příkladem je možnost přístupu k OpenGL ES prostřednictvím vrstvy v Androidu, což umožňuje aplikacím práci s 2D a 3D grafikou, jako je malování a manipulace s grafickými objekty.

## **4.3.5 Java API Framework**

Jedná se o komponentu, která poskytuje rozhraní pro vývojáře, aby mohli programovat aplikace pro platformu Android. Tento framework obsahuje sadu funkcí, tříd a metod, které umožňují vývojářům vytvářet různé typy aplikací, včetně uživatelského rozhraní, správy dat, komunikace s ostatními aplikacemi a dalších funkcí. Díky tomu se mohou vývojáři plně soustředit pouze na funkčnost svých aplikací na vyšší úrovni abstrakce. Tento přístup přináší koncovým uživatelům zjednodušené používání základních stavebních komponent.

#### **4.3.6 Systémové aplikace**

Nejvyšší vrstva operačního systému Android obsahuje základní systémové aplikace, jako je například emailový klient, SMS klient, kalendář a další. Tyto základní aplikace jsou součástí každého nově instalovaného systému a nemají žádný speciální status oproti aplikacím třetích stran. Pokud si uživatel přeje používat jinou aplikaci než ty, které jsou nastaveny jako výchozí, může jednoduše tuto změnu provést v nastavení výchozích aplikací.

#### 4.4 Vývojové prostředí

Vývojáři, kteří chtějí vyvíjet aplikace pro Android, využívají různých vývojových prostředí, přičemž mezi nejrozšířenější patří Eclipse a Android Studio. Do roku 2014 bylo oficiálně podporováno pouze prostředí Eclipse s pluginem ADT (Android Development Tools) a potřebným Android SDK (Software Development Kit). Nicméně s vydáním vývojové sady Android Studio ve verzi 2.2 společnost Google definitivně ukončila podporu nástrojů ADT. Novým oficiálním vývojovým prostředím pro aplikace Android se stalo Android Studio od české společnosti JetBrains s.r.o. (dříve IntellJ Software s.r.o.).

Pro vývoj aplikace, která je předmětem této bakalářské práce, jsem si zvolil vývojové prostředí Android Studio, neboť se jedná o nejmodernější a nejvýkonnější nástroj pro vývoj aplikací pro platformu Android, který je aktuálně k dispozici na trhu.

Android Studio je vývojové prostředí, které umožňuje vývoj aplikací pro různé typy zařízení s operačním systémem Android. Podporuje psaní kódu v Javě, C++ a od verze 3.0 také v Kotlinu[9]. Pro design aplikací je k dispozici emulátor, který vytváří virtuální zařízení s operačním systémem Android.

Pro vývoj aplikací pro operační systém Android lze použít jeden ze tří jazyků: Java, C++ nebo Kotlin. Nejčastěji se setkáme s Javou, která je s Androidem silně spojena od samého začátku. Nicméně, od 7. května 2019 se Kotlin stal preferovaným jazykem pro vývoj aplikací pro Android. Většina moderních aplikací se nyní vyvíjí v jazyce Kotlin a z toho důvodu jsem se rozhodl ve své práci použit tento jazyk.

#### 4.5 Kotlin

Kotlin je moderním multiplatformním programovacím jazykem, vyvíjeným společností JetBrains, který se plně integruje s Javou a je preferovaným jazykem pro vývoj aplikací pro platformu Android. Kotlin nabízí precizně definovaná pravidla a moderní přístup, který minimalizuje pravděpodobnost výskytu výjimek, zejména těch spojených s nulovými ukazateli. Díky kompatibilitě s Javou je Kotlin schopen bezproblémově interoperovat s existujícím Javovým kódem, což umožňuje vývojářům snadno integrovat stávající zdrojový kód do svých aplikací. Kotlin je tak atraktivní volbou pro profesionální vývojáře, kteří hledají efektivní a bezpečný způsob psaní kódu pro aplikace na platformě Android s využitím jejich stávajících znalostí a zkušeností s Javou.[10].

#### 4.6 XML

XML (Extensible Markup Language) je značkovací jazyk používaný pro popis strukturovaných dat ve formátu, který je nezávislý na platformě. XML se široce využívá v různých oblastech, včetně webových aplikací, datových výměn mezi systémy a konfiguračních souborů. XML je hierarchický jazyk, který umožňuje definovat vlastní značky a struktury dat, což jej činí velmi flexibilním. Data v X M L jsou ukládána ve stromové struktuře, kde každý element má svůj vlastní název a obsahuje atributy a hodnoty.

S jazykem XML se jednoduše pracuje, jelikož pro jeho vývoj postačí jednoduchý textový editor. V bakalářské práci se tento jazyk používá k designu grafického uložení jednotlivých grafických prvků mobilní aplikace[11].

#### 4.7 SQLite

Jedná se o malou knihovnu napsanou v jazyce C, která implementuje malý, rychlý, vysoce spolehlivý SQL databázový engine. Jelikož se jedná o knihovnu není nezbytné konfigurovat síťová nastavení, firewall či jiná oprávnění. SQLite je nejpoužívanější databázovou knihovnou na světě. Využívá se v mobilních zařízeních, v počítačích a je uvnitř mnoho dalších aplikací, které lidé používají každý den. SQLite se řadí mezi embedded databáze, tedy na rozdíl od většiny databází nevyužívá principu klient-server. Místo toho je každá databáze uložena v samostatném souboru na stejném zařízení jako aplikace a funguje jako proces, který se spouští pouze v případě potřeby, čímž minimalizuje zatížení systémových prostředků běžícího zařízení. [12].

#### 4.8 SQL

Pro práci s databází ve své bakalářské práci využívám dotazovací jazyk SQL, neboli Structured Query Language. Jedná se o jazyk používaný při vývoji a designu pro správu a uchovávání dat v relačních databázích.

## 5 Uživatelská příručka

Tato kapitola bude zaměřena na podrobný popis funkcí a vlastností aplikace z perspektivy uživatele. Budu se zabývat praktickým vysvětlením jednotlivých prvků uživatelského rozhraní, jejich použitím a ovládáním. Tato kapitola je určena pro potenciální uživatele aplikace, kteří nemají předchozí znalosti o jejím používání, a má za cíl jim poskytnout komplexní přehled o tom, jak aplikaci efektivně používat.

Aplikace je navržena tak, aby byla kompatibilní s nejnižší požadovanou verzí Androidu 6, což umožňuje použití aplikace i na starších zařízeních. Nicméně, optimální verzí pro spuštění a cílenou verzi při vytváření aplikace je Android verze 12 (Snow Cone). Pro spuštění a používání aplikace není vyžadováno žádné specifické zařízení. Aplikace byla testována na různých zařízeních a běžela plynule a bezpečně na všech testovacích zařízeních.

#### 5**.1** Instalace

Pro instalaci aplikace Kuchařka je nezbytné umístit instalační soubor na paměťovou kartu nebo do interní paměti zařízení, na kterém si přejete aplikaci spustit. Před samotným spuštěním aplikace může být potřeba povolit instalaci aplikací z neznámých zdrojů v Nastavení vašeho zařízení v kategorii Zabezpečení, zaškrtnutím položky "Neznámé zdroje". Samotný proces instalace je intuitivní a rychlý. Po úspěšné instalaci se ikona aplikace automaticky přidá do hlavní nabídky nebo na plochu zařízení. Po prvním spuštění aplikace se automaticky otevře databáze, která je součástí instalačního balíčku, a načte si základní data potřebná k jejímu správnému fungování. Instalační databáze obsahuje úvodních 50 receptů, se kterými může uživatel pracovat. Všechny obrázky a recepty byly staženy z webové stránky recepty.cz<sup>[6]</sup>.

#### 5.2 Úvodní stránka

Po spuštění aplikace se načte hlavní stránka, která slouží k orientaci a přesměrování uživatele na další části aplikace. Na této stránce se nachází několik prvků. V horním pravém rohu vedle názvu aplikace se nachází navigační menu, pod ním je vyhledávací pole a větší část obrazovky je rozdělena na dvě části kategorie receptů a typy receptů. Dále je zde plovoucí tlačítko umístěné v spodním pravém rohu.

Po kliknutí na horní navigační tlačítko se zobrazí navigační menu obsahující pět položek: Hlavní stránka, Spíž, Recepty, Rozšířené vyhledávání a Jídelníček. Toto navigační menu je přístupné uživateli i v dalších částech aplikace a jeho struktura se nemění. Po kliknutí na jednotlivé položky se uživatel přesměruje na vybranou část aplikace a aktuální stránka se ukončí.

Pod navigačním menu a názvem aplikace se nachází vyhledávácí pole, které slouží k dohledání receptu dle jeho názvu. Jakmile uživatel začne zadávat text, automaticky se zobrazí našeptávání možností receptů, které odpovídají dosud

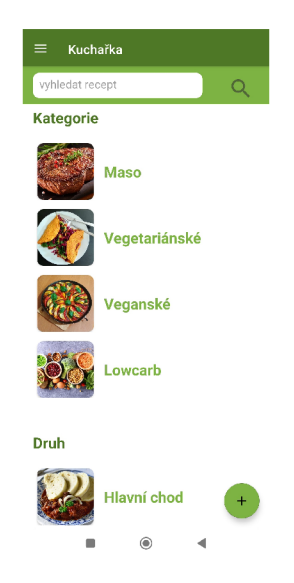

Obrázek 15: Úvodní stránka

napsaným písmenům. Tato možnost výběru receptu je získána z databáze receptů, jejichž název se shoduje s tím, co uživatel zadal. Kliknutím na položku z nabízejícího menu se název receptu automaticky doplní do vyhledávacího pole. Vyhledávání uživatel dokončí kliknutím na obrázek lupy, čímž se spustí vyhledávání v databázi. Na základě výsledku vyhledávání se mohou vyskytnout 3 různé situace. V případě že uživatel zadal text, který odpovídá přesně jednomu receptu, aplikace jej přesune na prohlížení daného receptu. Pokud zadaný text je obsažen ve vícero receptech, zobrazí se uživateli nová stránka, ve které si uživatel může vybrat z vyhledaných receptů. Pokud žádný recept neobsahuje zadaný text, zobrazí se ve spodní části aplikace upozorňující hláška.

Nej větší část úvodní obrazovky zabírají položky s obrázky rozdělené do dvou částí Kategorie a Druhy. Jedná se o atributy, do kterých jsou jednotlivé recepty rozřazeny. Těmito položkami se dá procházet posouváním obrazovky pomocí dotyku. Po kliknutí na řádek položky se otevře nová stránka obsahující všechny recepty dané kategorie receptu či druhu jídla podle toho, na který řádek uživatel kliknul.

Ve spodním pravém rohu úvodní obrazovky je plovoucí tlačítko, po kliknutí na něj se zobrazí nová stránka obsahující část aplikace sloužící k přidávání a importu receptu.

#### 5.3 Spíž

Do této části aplikace se uživatel může dostat pouze prostřednictvím navigačního menu. Zde si může přidávat, odebírat či upravovat suroviny, které má v domácnosti nebo ze kterých si přeje vařit. Je důležité zmínit, že pro běh aplikace není nezbytné, aby spíž byla vyplněna nebo aby si uživatel udržoval spíž aktuální, ale tato funkce mu přináší další možnosti a flexibilitu aplikace.

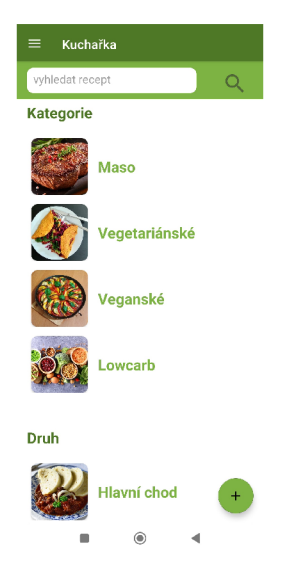

Obrázek 16: Spíž

Na obrazovce v horním levém rohu se nachází navigační menu, zbylá část obsahuje prvky potřebné k přidávání a správě surovin. Do spíže lze surovinu přidat zadáním jejího názvu do editovacího pole a stisknutím tlačítka "Přidat surovinu do spíže". Obdobně jako u receptů i zde po zadání prvního písmena se uživateli zobrazí nápomocné menu. To obsahuje názvy základních surovin nebo surovin, které uživatel v minulosti přidal.

Všechny suroviny ve spíži jsou zobrazeny v části obrazovky pod tlačítkem "Přidat surovinu do spíže ". Uživatel může procházet jednotlivé suroviny posouváním obrazovky pomocí dotyku. Na konci každého řádku se nacházejí dva obrázky - tužka a popelnice. Kliknutím na obrázek koše dojde k odebrání suroviny ze spíže a smazání záznamu. Kliknutím na obrázek tužky se zobrazí dialogové okno, které umožňuje editaci záznamu suroviny ve spíži. Uživatel může upravit název suroviny nebo provést další úpravy podle potřeby a potvrdit změny.

#### 5.4 Rozšířené vyhledávání

Tato část aplikace umožňuje uživateli provádět rozšířené vyhledávání receptů na základě různých parametrů. Uživatel má možnost kombinovat vyhledávací kritéria a po kliknutí na tlačítko "Vyhledat" mu aplikace najde recepty, které nejvíce vyhovují jeho potřebám. V následujících odstavcích budou jednotlivé parametry vyhledávání podrobně popsány. Do obrazovky rozšířeného vyhledávání se uživatel může dostat pouze prostřednictvím navigačního menu.

Jedním z dostupných parametrů ve funkci rozšířeného vyhledávání receptů je výběr druhu. Uživatel může kliknutím na pole, které obsahuje text "Druh", zobrazit rozbalovací menu s pevně definovanými možnostmi, ze kterých si může vybrat. Jedna z možností výběru je prázdný řádek, který umožňuje zrušit zvolený výběr. Po vyplnění pole "Druh" a kliknutí na tlačítko "Vyhledat" se uživateli zobrazí nová obrazovka obsahující všechny recepty daného druhu. Podobný princip

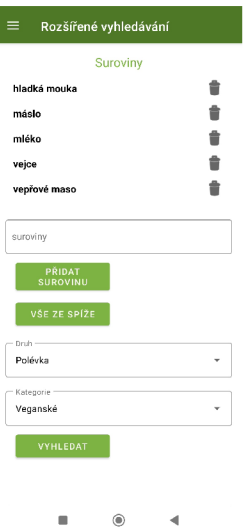

Obrázek 17: Rozšířené vyhledávání

výběru, jako u parametru "Druh", je implementován i u parametru "Kategorie".

Poslední výběrové kritérium pro rozšířené vyhledávání, které uživatel může využít, jsou suroviny. Ty lze přidávat manuálně, zadáním názvu do editovacího pole a kliknutím na tlačítko přidat surovinu. Obdobně jako u Spíže i zde po zadání prvního písmena se uživateli zobrazí nápomocné menu. Suroviny lze do vyhledávání zadat rovněž pomocí tlačítka "vše ze spíže", které do výběrového kritéria přidá všechny suroviny, jenž se nachází ve vaší Spíži. Po kliknutí na tlačítko vyhledat aplikace zobrazí novou obrazovku, která bude obsahovat všechny recepty, jenž obsahují alespoň jednu surovinu. Načtené recepty jsou seřazeny dle nevyššího počtu vyhledávaných surovin, přičemž recepty s tímto nejvyšším počtem se zobrazí nahoře.

Jestliže uživatel zadá takové parametry, jímž neodpovídá žádný recept, objeví se ve spodní části obrazovky hláška s upozorněním.

## 5.5 Vyhledané recepty

Obrazovka obsahující položky receptů, vyhledaných dle předchozích parametrů nebo všechny recepty, pokud uživatel klikne v navigačním menu na položku Recepty. Uživatel se na tuto obrazovku může dostat i kliknutím na jednu z položek rozdělených do dvou částí - Kategorie a Druhy. Po kliknutí na řádek s konkrétním receptem se aplikace přesune do zobrazení vybraného receptu.

## 5.6 Recept

Tato část aplikace slouží k prohlížení jednotlivých receptů a jejich správě. Uživatel se na obrazovku s receptem může prokliknout z výběru vyhledaných receptů, nebo vyhledáním konkrétního receptu v databázi. Jako v ostatních částech i zde v horním pravém rohu se nachází navigační menu.

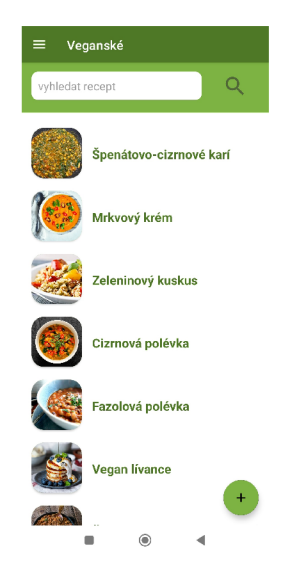

Obrázek 18: Vyhledané recepty

Obrazovka zobrazuje náhled receptu s obrázkem, názvem, druhem a kategorií, časem potřebným na uvaření a počtem porcí. Dále je zde uveden seznam surovin s množstvím potřebným k dokončení receptu. U každé suroviny je zobrazen obrázek, který se liší podle toho, zda se surovina nachází ve Spíži uživatele. Pod seznamem surovin je uveden text s postupem pro uvaření daného receptu.

Mezi úvodními informacemi o receptu a seznamem surovin se nachází čtyři ikony s popisky "Editace", "Vymazat", "Exportovat" a "Jídelníček". Kliknutím na ikonu "Editace"se otevírá nové okno, ve kterém může uživatel provádět úpravy v datech receptu, včetně názvu, času vaření, počtu porcí nebo postupu. Po stisknutí ikony "Vymazat"se zobrazuje dialogové okno s dotazem, zda si uživatel přeje definitivně odstranit daný recept. Po potvrzení se recept odstraní z databáze s potvrzením o úspěšném provedení.

Kliknutím na ikonu "Exportovat" se programem vytvoří textový soubor obsahující informace o receptu, který je následně uložen do složky "Stažené/Download" v mobilním zařízení uživatele. Tento soubor je pak k dispozici uživateli pro další použití, jako je sdílení s ostatními nebo tisk. Poslední ikona s popisem "Jídelníček" přesměruje uživatele na novou obrazovku pro přidání záznamu do Jídelníčku. Údaje o receptu jsou automaticky předvyplněny na této obrazovce, což uživateli usnadňuje přidávání receptu do jídelníčku s minimálním úsilím.

Na konci obrazovky se nachází tlačítko "Spotřebovat suroviny". Po kliknutí na toto tlačítko se otevře dialogové okno obsahující seznam surovin z receptu, které se zároveň nachází ve Spíži uživatele. Uživatel může vybrat suroviny, které chce spotřebovat, a poté stisknout tlačítko "Spotřebovat". Po potvrzení dojde k vymazání vybraných surovin ze Spíže uživatele. Pokud ve Spíži nejsou žádné suroviny, které odpovídají surovinám z daného receptu, otevře se uživateli okno s upozorněním.

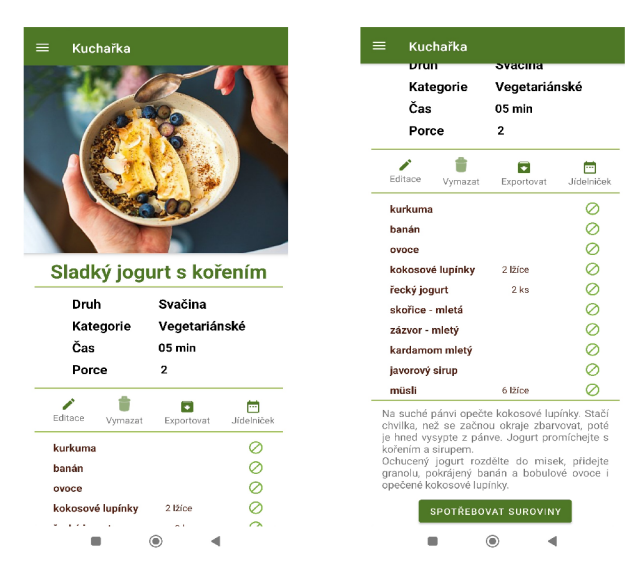

Obrázek 19: Recept Obrázek 20: Recept

## 5.7 Přidání receptu

Aplikace umožňuje uživatelům přidávat nové recepty do databáze prostřednictvím obrazovky přidání receptu. Tuto obrazovku je možné otevřít dvěma způsoby - kliknutím na plovoucí tlačítko symbolem " + " na úvodní stránce aplikace nebo na obrazovce, kde se zobrazují všechny recepty.

Obrazovka přidání receptu obsahuje formulář, který umožňuje uživatelům zadat informace o novém receptu. Mezi tyto informace patří název receptu, obrázek, druh a kategorie, čas potřebný na přípravu receptu, počet porcí, seznam surovin a také postup pro přípravu receptu.

Uživatelé mohou zadat všechny potřebné informace do formuláře a poté kliknout na tlačítko "Přidat recept", které uloží nový recept do databáze aplikace. Pokud uživatelé nevyplní povinná pole, budou upozorněni a požádáni o jejich vyplnění.

Pro přidání obrázku k receptu je v aplikaci k dispozici tlačítko s ikonou fotoaparátu, na které uživatel může kliknout. Po kliknutí na toto tlačítko se zobrazí dialogové okno s dvěma ikonami - jedna reprezentuje vestavěný fotoaparát zařízení a druhá galerii obrázků uložených v interní paměti zařízení.

Při prvním použití těchto funkcí bude uživatel dotázán na udělení oprávnění pro přístup k fotoaparátu a interní paměti zařízení. Bez udělení těchto oprávnění nebude uživatel schopen nahrát obrázky k receptům.

Název receptu se vyplňuje v poli název, jedná se o povinné pole, které musí být vyplněno. Maximální délka textu činí 50 znaků. Druh a Kategorie receptu se vybírají z menu pevně daných možností, obě pole musí být vyplněny.

Suroviny jsou přidávány do receptu vyplněním názvu suroviny do odpovídajícího pole, toto pole je povinné. Aplikace nabízí nápomocné menu s názvy základních surovin nebo surovin, které uživatel použil v minulosti, na základě zadání vstupních hodnot.

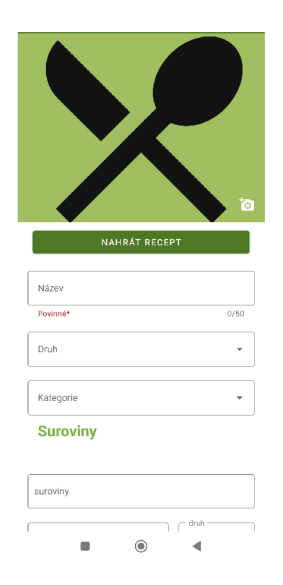

Obrázek 21: Přidání receptu

Uživatel dále může vyplnit množství suroviny do editovatelného pole a vybrat jednotku množství z nabídky v dropdown menu. Po kliknutí na pole Druh se zobrazí menu s pevně danými možnostmi základních metrik používaných při vaření, toto pole není povinné a může být prázdné. Uživatel může zadat jakékoliv hodnoty, včetně textu nebo symbolů, do pole množství, pokud chce zadat jiný způsob určení množství než nabízené jednotky, například "hrstku" nebo "6 bobulí".

Po kliknutí na tlačítko "uložit surovinu" se surovina přidá na obrazovku receptu. Surovina, která se již nachází v receptu, nemůže být přidána znovu. Uživatel může jednotlivé suroviny upravovat nebo mazat podle svých potřeb.

Přidání času do receptu probíhá tak, že uživatel klikne na pole "Čas", což zobrazí dialogové okno, ve kterém si může vybrat čas. Dialogové okno obsahuje dvě pohyblivé části, první představuje hodiny a druhá minuty. Uživatel může nastavit požadovaný čas pomocí těchto pohyblivých částí. Pole "Čas" je povinné a musí být vyplněno, než bude možné recept uložit.

Po stisknutí tlačítka "Uložit recept" provede aplikace kontrolu, zda jsou všechna povinná pole vyplněna. Pokud uživatel zadal všechny povinné údaje, recept bude uložen do databáze a aplikace se přesune na obrazovku s nově přidaným receptem. Pokud některá povinná pole nejsou vyplněna, uživatel bude vyzván k jejich vyplnění a nelze pokračovat v uložení receptu do databáze, dokud nebudou povinná pole správně vyplněna.

#### 5.8 Import receptu

Recepty mohou být importovány do aplikace z obrazovky pro přidání receptu pomocí tlačítka "Nahrát recept". Po stisknutí tohoto tlačítka se zobrazí dialogové okno, které upozorňuje uživatele na požadovaný formát nahrávaného souboru. Dialogové okno obsahuje dvě tlačítka s názvy "Získat vzor" a "Rozumím". Klik-

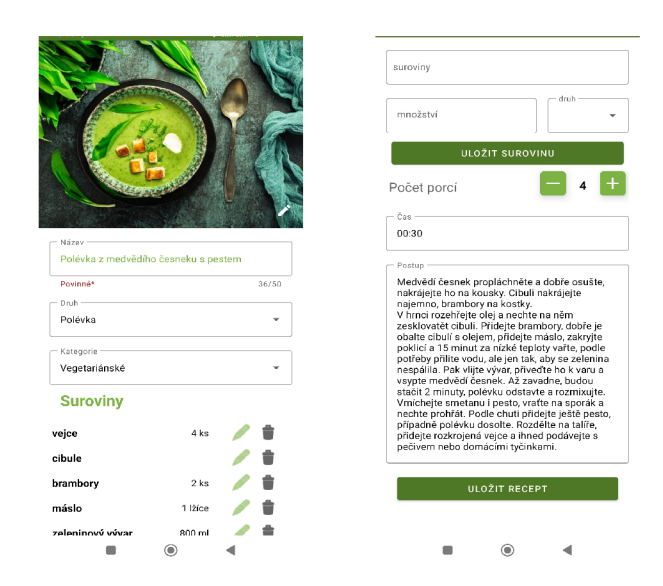

Obrázek 22: Editace re- Obrázek 23: Editace receptu ceptu

nutím na Získat vzor se uživateli uloží vzorový soubor pro vyplnění receptu do složky "Stažené/Downloand". Stisknutím druhého tlačítka bude uživatel přesměrován k výběru souboru z interní paměti telefonu.

Program podporuje nahrávání souboru pouze ve formátu txt. Po úspěšném nahrání souboru se v aplikaci automaticky předvyplní pole na základě obsahu nahraného souboru. Uživatel má možnost projít si veškeré nahrané údaje a provést další úpravy, obdobně jako tomu je u editace receptu. Nicméně na rozdíl od běžné editace receptu se může objevit nová kolonka pod zobrazením všech surovin, která obsahuje nepřidané suroviny.

Nepřidané suroviny jsou ty, které uživatel doposud nepoužil v aplikaci, nebo nemají správný formát pro nahrávání. Tyto suroviny se automaticky nezařadí do receptu. Uživatel má možnost tuto kolonku s nepřidanými surovinami editovat a upravit suroviny podle svých potřeb. Poté může uložit upravené suroviny do seznamu surovin pro tento recept kliknutím na tlačítko "Uložit do surovin". Samotný recept se uloží do aplikace až po kliknutí na tlačítko "Uložit recept".

#### 5.9 Editace receptu

Na obrazovku editace receptu se uživatel dostane kliknutím na obrázek editace z obrazovky zobrazení receptu. Tato část aplikace slouží k tomu, aby uživatel mohl upravit jakékoliv parametry, jenž se obsahují jednotlivé recepty. Editace receptu má stejné funkcionality a prvky jako obrazovka Přidání receptu.

#### 5**.10** Jídelníče k

Na obrazovce Jídelníček uživatel může efektivně naplánovat své jídlo tím, že přiřadí recepty k jednotlivým druhům jídla a dnům. Tato část aplikace je rozdělena

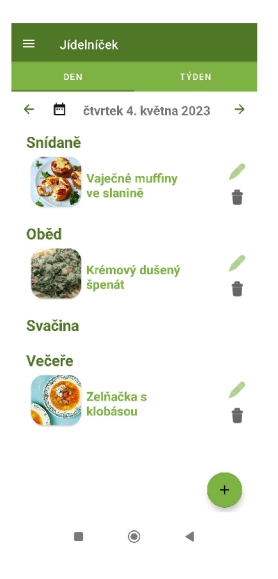

Obrázek 24: Jídelníček

na dvě části - Den a Týden, které zobrazuje plánovaná jídla na denní nebo týdenní úrovni. Uživatel se na obrazovku Jídelníček dostane pouze prostřednictvím navigačního menu.

Na denní části obrazovky Jídelníček je zobrazeno aktuální datum v horní části. Uživatel se může mezi jednotlivými daty posouvat pomocí šipek na obou krajích. Kromě toho se, kliknutím na obrázek kalendáře zobrazí dialogové okno, ve kterém si uživatel může vybrat konkrétní datum, pro které si přeje zobrazit jídelníček.

Zbylá část obrazovky je rozdělena do druhů jídel, jako jsou Snídaně, Oběd, Svačina a Večeře. Pokud v databázi existují záznamy, zobrazí se jednotlivé recepty přiřazené k jednotlivým druhům jídla. Každý záznam obsahuje na konci řádku obrázky tužky a popelnice. Kliknutím na obrázek tužky je uživatel přesunut na formulář umožňující editaci záznamu, zatímco kliknutím na obrázek popelnice se záznam odstraní ze seznamu, podobně jako v celé aplikaci. Tímto uživatel může upravovat a mazat jednotlivé záznamy dle svých potřeb.

Na týdenní části obrazovky Jídelníček je v horní části zobrazen aktuální týden. Uživatel má možnost mezi jednotlivými týdny posouvat pomocí šipek. Kromě toho, kliknutím na obrázek kalendáře se otevře dialogové okno, ve kterém si uživatel může vybrat konkrétní datum, pro které si přeje zobrazit jídelníček.

Obdobně jako u denní části i zde je obrazovka rozdělena tentokrát na jednotlivé dny v týdnu. Pokud v databázi existují záznamy, zobrazí se jednotlivé recepty přiřazené k jednotlivým dnům v týdnu. Vedle receptu a jeho názvu se zobrazí i druh jídla. Zbylé je stejné jako u denní části.

Ve spodním pravém rohu se nachází plovoucí tlačítko se znakem +. Po kliknutí na toto tlačítko je uživatel přesunut do části aplikace, která slouží k přidávání nových záznamů do jídelníčku.

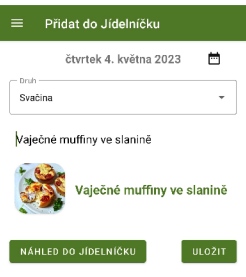

*• ® 4* 

Obrázek 25: Přidání záznamu do Jídelníčku

## 5**.11** Přidán í záznamu do Jídelníčk u

Uživatel se může dostat do části aplikace sloužící k přidávání receptů do jídelníčku buď kliknutím na plovoucí tlačítko s "+" na obrazovce Jídelníčku, nebo z detailu konkrétního receptu. Po kliknutí na plovoucí tlačítko nebo z detailu receptu je uživatel přesunut do části aplikace, která slouží k přidání receptu do Jídelníčku.

Ve vrchní části obrazovky se nachází datum a vedle něj obrázek kalendáře. Kliknutím na tento obrázek se zobrazí dialogové okno, ve kterém si uživatel může vybrat den, pro který si přeje uložit záznam. Uživatel může vybrat libovolný den z kalendáře a potvrdit jej jako cílový den, do kterého bude přidán nový recept do jídelníčku.

Druh receptu se vybírá z menu pevně daných možností, toto pole musí být vyplněno. Recept se přidá do jídelníčku zadáním jeho názvu do pole "Vyhledat recept". Po zadání prvního písmene začne aplikace automaticky nabízet recepty, které odpovídají zadanému textu. Uživatel si může vybrat požadovaný recept kliknutím na něj, čímž se automaticky vyplní název celého receptu do pole. Tímto způsobem se usnadňuje a urychluje vyhledávání a přidávání receptů do jídelníčku. Zadání receptu je povinný údaj.

V dolní části obrazovky se nacházejí dvě tlačítka - "Náhled Jídelníčku" a "Uložit". Po kliknutí na tlačítko "Uložit" se záznam uloží do databáze, a zároveň se vyčistí všechny zadané hodnoty, takže uživatel může snadno přidávat další záznamy. Tlačítko "Náhled Jídelníčku "pak přenese uživatele do části aplikace, kde může zobrazit náhled svého aktuálního jídelníčku s uloženými záznamy.

## 6 Programátorská příručka

V rámci programátorské příručky je podrobně popsána struktura použité SQLite databáze, která slouží jako centrální úložiště pro ukládání dat. Jsou zde popsány jednotlivé tabulky v databázi, jejich schémata, klíče a vztahy mezi nimi. Dále je v příručce nastíněna struktura kořenového adresáře systému Android, kde jsou popsány důležité složky, které aplikace využívá pro ukládání souborů, obrázků a dalších dat, jako je například složka pro ukládání obrázků receptů. Na závěr je proveden popis jednotlivých tříd aplikace Kuchařka.

## 6**.1** Databáz e

Po prvním spuštění aplikace se načte databáze ze složky assets, která obsahuje 50 základních receptů včetně surovin. Data se uloží do databáze MyDB.db, která bude uložena v zařízení uživatele. Tato databáze obsahuje následující tabulky:

- **Ingredience** tato tabulka s názvem slouží jako úložiště pro všechny základní ingredience a také pro ty, které uživatel sám přidal. Data z této tabulky aplikace využívá při našeptávání, když uživatel vyhledává suroviny pro recept nebo pro skladování do Spíže.
- **Suroviny-recept** tabulka Suroviny-Recept obsahuje informace o množství jednotlivých surovin, které jsou potřebné pro přípravu konkrétního receptu. Tato tabulka využívá dva cizí klíče - jeden odkazuje na tabulku Recept a druhý na tabulku Ingredience.
- **Spiz** tato tabulka "Spíž" slouží pro uložení všech surovin, které se nacházejí ve spíži.
- **Recept** tabulka Recept slouží pro ukládání všech dat potřebných pro recepty, včetně názvu, postupu přípravy a dalších informací. Kromě toho obsahuje cizí klíč odkazující na tabulku Suroviny-recept, kde jsou uloženy všechny suroviny potřebné pro daný recept. Tato struktura umožňuje efektivně propojovat suroviny s recepty a usnadňuje tak práci s databází při vytváření a vyhledávání receptů.

## 6.2 Struktura projektu

Kořenový adresář, který vzniká při vytvoření aplikace Android, je základním adresářem, ve kterém jsou uloženy veškeré zdrojové kódy, obrázky, nastavení a další soubory týkající se aplikace. Základní struktura kořenového adresáře se skládá z několika částí, které jsou významné pro vývoj aplikace.

**• manifest** obsahuje soubor *AndroidManifrt.xml,* který slouží k hlavní konfiguraci aplikace. Obsahuje základní informace, jako je název aplikace, verze, seznam všech aktivit a služeb, které aplikace nabízí, seznam oprávnění, které aplikace vyžaduje, a další metadata. Manifest je klíčovým souborem pro každou aplikaci a jeho správné nastavení je zásadní pro správné fungování aplikace a její distribuci na různá zařízení.

- **java** Adresář obsahující všechny zdrojové soubory aplikace rozdělené do podadresářů. Aplikace Kuchařka obsahuje čtyři hlavní podadresáře (anglicky packages): Adaptery, který obsahuje všechny třídy pro adaptéry, Tables, který obsahuje třídy pro data a databázi, Fragmenty, ve kterých se nachází třídy pro obsluhu fragmentů a nakonec Activity, kde jsou uloženy třídy pro aktivity aplikace.
- **asset** Adresář určený pro ukládání externích prostředků, které jsou využívány aplikací, jako například databáze, textové soubory a obrázky. Tento adresář není přístupný přímo z aplikace a k jeho obsahu lze přistupovat pouze prostřednictvím programu.
- **Res** neboli resources adresář obsahující veškeré zdroje aplikace. Nacházejí se zde všechny globální řetězce, globálně definované pole, základní nastavení barev, zobrazování menu, drawable ( přímý překlad *kreslící)* podsložka obsahující grafické prvky využité v aplikaci. Dále XML rozložení (layout) fragmentů a aktivit.

### 6.3 Popis tříd aplikace

Veškeré třídy aplikace jsou uloženy v adresáři java. Třidy, které spolu úzce souvisejí, jsou dále rozděleny do podadresářů.

#### 6.4 Aktivity

V této části bakalářské práce je popsána struktura a funkce aktivit v rámci aplikace. Celkově je aplikace rozdělena do šesti aktivit, z nichž každá má svou specifickou úlohu. Každá aktivita je reprezentována jednou třídou, která slouží k jejímu řízení a správě.

Každá aktivita má vlastní layout, který je umístěn v podsložce adresáře "res". Tento layout obsahuje definici grafických prvků dané aktivity a je zodpovědný za správné vykreslení uživatelského rozhraní. Každá aktivita tedy disponuje vlastním rozvržením prvků, které je specifické pro danou úlohu, kterou má aktivita plnit.

#### **6.4.1 MainActivity**

Hlavní třída, která se uživateli zobrazí při spuštění aplikace. Jejím hlavním účelem je navigace do dalších částí aplikace. Pro vykreslení volá soubor *aktivity\_main.xml* 

#### **6.4.2 SpizActivity**

Jedná se o třídu pro spravování obrazovky Spíž. Zabezpečuje přidávání, úpravu a odebírání surovin ze spíže. Pro vykreslení volá soubor *aktivity\_spiz.xml.* 

### **6.4.3 AdvanceActivity**

Třída starající se o pokročilé vyhledávání, jejím zdrojem pro zobrazení grafických prvků je *activity\_search\_advance.xml.* Ošetřuje vyhledávání a skládání dotazu do databáze pro vyhledání receptu. Po dokončení vyhledávání metoda třídy zajišťuje přesměrování na aktivitu s přehledem receptů.

### **6.4.4 SearchedActivity**

Tato třída zajišťuje zobrazení hledaných receptů, a to za pomoci RecyclerView. Dá se jím procházet pomocí dotyku a nabízí funkci prokliknutí a přesměrování na aktivitu s receptem. Pro vykreslení volá soubor *aktivity\_searched.xml.* 

### **6.4.5 ReceptActivity**

Jedná se o třídu, která zajišťuje zobrazení receptu, jako zdroj pro zobrazení grafických komponent používá *activity\_recept.xml.* Jako vstupní parametr přijímá pouze ID daného receptu a zbylé informace si získá z databáze. Ve třídě je dále upraveno vymazání receptu z databáze, jeho export a přesměrování na aktivitu pro úpravu receptu. Jako poslední důležitý komponent třída obsahuje metodu ošetřující spotřebovávání surovin z receptu nacházejících se ve Spíži.

#### **6.4.6 AddReceptActivity**

Třída s největším rozsahem zajišťující přidávání nového receptu, úpravu stávajícího a import receptu z textového souboru. Třída ošetřuje nahrávání a zadání korektních dat do databáze. Pro vykreslení volá soubor *activity\_add\_recept.xml.* 

#### **6.4.7 CalendarActivity**

Jedná se o jednoduchou třídu, která slouží k přepínání mezi fragmenty Jídelníčku v aplikaci Kuchařka. Tato třída je zodpovědná za správu navigace mezi různými částmi Jídelníčku.

## **6.4.8 AddCalendarActivity**

Třída, která umožňuje uživatelům přidávat a upravovat recepty v Jídelníčku. Tato třída také zajišťuje ukládání dat do databáze.

## 6.5 Další třídy

### **6.5.1 DataClass**

Jedná se o rozhraní prezentující omezenou hierarchii tříd vytvořenou pro kontrolu nad dědičností. Všechny řízené podtřídy jsou programu známé při kompilaci. Vytvořená uzavřená hierarchie datatříd v bakalářské práci je využita při práci s databázemi a adaptéry pro ReciclerView.

## **6.5.2 DBHelper**

Třída obsahující definici struktury celé SQLite databáze se všemi jejími tabulkami. Nachází se zde veškeré metody pro práci SQL databází, tedy přidávání úprava a vyhledávání dat v databázi.

## 6.6 Adaptéry

### **6.6.1 Category Adapter**

Adapter pro ReciclerView na hlavní stránce zobrazující obrázek a název kategorie či typy receptů. Adaptér obsahuje proklik na jednotlivé řádky záznamů, které přesměrují na novou aktivitu zobrazení seznamu receptů dle vybraných kritérií. Layout pro zobrazení řádku je *items\_category.xml.* 

#### **6.6.2 ReceptAdapte**

Adapter pro ReciclerView na obrazovce receptu zobrazující suroviny s množstvím a obrázkem znázorňující zdali se surovina nachází ve spíži. Dále obsahuje ošetření správného nastavení obrázku na konci řádku. K zobrazení jednotlivých řádků adapter volá layout *items\_recept\_suroviny.xml.* 

#### **6.6.3 SearchAdapter**

Adaptér pro ReciclerView na obrazovce s vyhledanými recepty obsahuje obrázek receptu a jeho název. V adapteru je upraven proklik na jednotlivé řádky, které přesměrují na novou aktivitu zobrazení vybraného receptu. K vykreslení jednotlivých řádků adaptér používá layout *items\_searchable.xml.* 

#### **6.6.4 SpizAdapter**

Opět adapter pro ReciclerView starající se o zobrazení surovin ve Spíži. Jednotlivé řádky obsahují název suroviny, ikonu tužky a popelnice. Adapter ošetřuje volání funkce pro editaci a vymazání surovin ve Spíži. K zobrazení jednotlivých řádků adapter volá layout *items\_row.xml.* 

#### **6.6.5 Suroviny Adapter**

Poslední adapter pro ReciclerView zobrazující název suroviny, množství, ikonu tužky a popelnice. Adaptér je využíván v aktivitě AddReceptActivity a AdvanceActivity. Obsahuje volání funkce vymazání a editace jednotlivých řádků. K vykreslení jednotlivých řádků adaptér používá *layout items\_row.xml.* 

Aplikace obsahuje další dvě množiny adapterů. První využívaná pro dropdown menu ulehčující uživateli výběr možností z předurčených hodnot. Druhá množina jsou adaptery zobrazující uživateli po zapsání prvních znaků do pole možnosti výběru, shodující se s jeho zadaným znakem, tzv. našeptávače.

### 6.7 Dialogy

V této části bakalářské práce popíši dialogy volané v aplikaci, které nejsou vytvořené standartním nástrojem a pro jejichž předlohu bylo nezbytné vytvořit vlastní xml soubor. Uvedený soubor se obdobně jako soubory pro layout nachází v adresáři res v podsložce layout.

#### **6.7.1 Dialog img**

Tento dialog volá třída AddReceptActivity při přidávání obrázku k receptu. Zobrazí se obrazovka obsahující dva obrázky, znázorňující možnost způsobu nahrání obrázku. K jednotlivým obrázkům jsou přiřazené funkce zajišťující jejich obsluhu.

#### **6.7.2 Dialog\_update**

Dialog je využívaný v aktivitě Spíž, kdy se volá po kliknutí na ikonu tužky. Uživatel má možnost vyplnit odlišné údaje a změnit název suroviny.

## 6.8 Externí prostředky – složka assets

Adresář assets obsahuje databázi se základními recepty, jeden textový soubor Vzor, který si uživatel může stáhnout jako vzor pro import nových receptů a složku *pictures* obsahující obrázky pro jednotlivé recepty z databáze.

## Závěr

V rámci bakalářské práce se mi podařilo úspěšně dokončit a otestovat aplikaci Kuchařka, která slouží jako digitální kuchařská kniha pro ukládání a správu receptů. Podařilo se mi vytvořit funkční a uživatelsky přívětivé rozhraní, které umožňuje uživatelům snadno vytvářet a upravovat své recepty, ukládat suroviny a sledovat svůj jídelníček.

Pro vývoj aplikace byly použity moderní technologie jako Kotlin a SQLite, což umožnilo efektivní vytvoření aplikace a zajištění stability a bezpečnosti dat. Co se týká rozšíření aplikace Kuchařka, tak by v budoucnu mohla být převedena i na platformu iOS, což by rozšířilo počet uživatelů a umožnilo by více lidem využívat aplikaci. Kromě toho by bylo možné rozšířit funkce aplikace o webscraping, který by umožnil uživatelům vyhledávat a importovat nové recepty z internetu.

## Conclusions

As part of my bachelor's thesis, I was able to successfully complete and test the Kuchařka application, which serves as a digital cookbook for storing and managing recipes. I managed to create a functional and user-friendly interface that allows users to easily create and modify their recipes, store ingredients, and track their meal plan.

Modern technologies such as Kotlin and SQLite were used for the development of the application, which allowed for efficient creation of the application and ensured data stability and security. Regarding the expansion of the "Kuchařka" application, it could be transferred to the iOS platform in the future, which would increase the number of users and allow more people to use the application. Additionally, it would be possible to expand the application's functionality with web scraping, which would enable users to search for and import new recipes from the internet.

## A Obsah přiloženého CD/DVD

Na samotném konci textu práce je uveden stručný popis obsahu přiloženého CD/DVD , tj. jeho závazné adresářové struktury, důležitých souborů apod.

#### **bin /**

Kucharka.apk - instalační soubor aplikace Kuchařka.

#### **src /**

Kompletní zdrojové texty aplikace Kuchařka se všemi potrebnými zdrojovými texty, knihovnami a dalšími soubory potrebnými pro bezproblémové vytvorení spustitelných verzí programu.

#### **readme.txt**

Návod pro instalaci a spuštění aplikace.

U veškerých cizích převzatých materiálů obsažených na CD/DVD jejich zahrnutí dovolují podmínky pro jejich šíření nebo přiložený souhlas držitele copyrightu. Pro všechny použité (a citované) materiály, u kterých toto není splněno a nejsou tak obsaženy na CD/DVD , je uveden jejich zdroj (např. webová adresa) v bibliografii nebo textu práce nebo v souboru readme.txt.

## Literatura

- [1] VÁCLAVÍK, Jan. Jak vyvíjet mobilní aplikace, [online]. 2015, [cit. 2022-12-27]. Dostupný z:  $\langle$ https://janvaclavik.cz/jak-vyvijet-mobilni-aplikace/ $\rangle$ .
- [2] BORGMAN , Christine L. *Mistrovství Android.* První. Brno: Computer Press, 2017. 647 s. ISBN 978-80-251-4875-4.
- [3] Paprika Recipe Manager 3. [online]. 2023, [cit. 2023-4-27]. Dostupný z:  $\langle$ https://www.paprikaapp.com/ $\rangle$ .
- [4] Online kuchařka recepty pro. [online]. 2023, [cit. 2023-4-27]. Dostupný z: (https: / / [play.google.com/store/a](http://play.google.com/store/)pps/details?id=cz.wdi.cz.onlinekucharka&hl=cs&gl=US).
- [5] sRecepty. [online]. 2023, [cit. 2023-4-27]. Dostupný z:  $\langle \frac{\text{https://srecepty.cz/}}{\text{https://srecepty.cz/}}$ .
- [6] SuperCook. [online]. 2023, [cit. 2023-4-27]. Dostupný z: (https: / / [www.supercook.com/#](http://www.supercook.com/) / desktop).
- [7] How to choose the best color palette for your mobile app design. *Simic, Petar* [online]. 2022, [cit. 2023-4-27]. Dostupný z: (https: / / decode.agency/article/choose-color-palette-for-apps/).
- [8] Platform Architecture. [online]. 2021, [cit. 2022-12-27]. Dostupný z: (https: / / [developer.android.com/guide /](http://developer.android.com/guide) platform).
- [9] YENER, Murat. *Expert Android Studio.* First. 2016. 456 s. ISBN 978- 1119089254.
- [10] Stability of Kotlin components. *JetBrains* [online]. 2022, [cit. 2022-12-27]. Dostupný z: ([https://kotlinlang.org/docs/components-stability.html\)](https://kotlinlang.org/docs/components-stability.html).
- [11] THOMPSON, Henry. XML Media Types. *Sophia Antipolis Cedex.* 2014. ISSN 2070-1721.
- [12] KREIBICH, Jay. *Using SQLite.* First. 2010. 456 s. ISBN 9780596521189.
- [13] PROTALINSKI, Emil. Platform Architecture, [online]. 2014, [cit. 2022-12-27]. Dostupný z: (<https://venturebeat.com/business/google-releases-android-studio->1-0-the-first-stable-version-of-its-ide/).
- [14] LARDINOIS, Frederic. Kotlin is now Google's preferred language for Android app development. [online]. 2019, [cit. 2022-12-27]. Dostupný z: ([https://techcrunch.com/2019/05/07/kotlin-is-now-googles-preferred](https://techcrunch.com/2019/05/07/kotlin-is-now-googles-preferred-)language-for-android-app-development/?guccounter=2).